## **How to prepare a SuperMicro X9 SRH-7TF for a napp-it appliance**

(c) napp-it.org 18 July 2013, CC-BY-SA see http://creativecommons.org/licenses/by-sa/2.0

#### 1. Setup IPMI

- connect IPMI Connector on your mainboard to your LAN (DHCP enabled) Enter Bios and check or set IP adress of IPMI

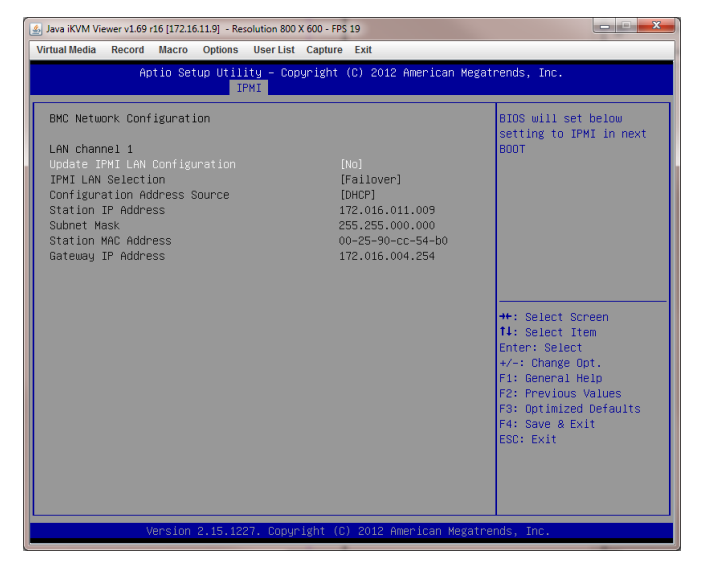

You can now connect to your console via browser: http://172.16.11.9 (this example config, use your ip)

default admin account: user: ADMIN pass: ADMIN

You have now a console/keyboard redirection to you browser. You can manage the server, reset, power on or use virtual medias for setup

- 2. reflash SAS controller from IR raidmode to IT mode without raid.
- download IT firmware from ftp://ftp.supermicro.com/driver/SAS/LSI/2308/Firmware/IT/
- extract rar file and copy the files from the EFI folder to an USB stick
- reboot your system and enter CTRL-C to enter your SAS boot firmware
- select your controller SMC 2308-IR and press enter

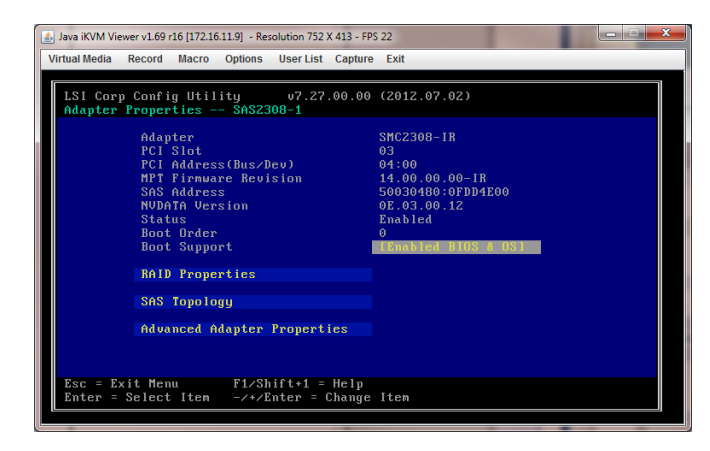

write down SAS adress of your SAS controller ex: SAS adress: 50030460:0FDD4E00

### 3. Boot into your EFI shell

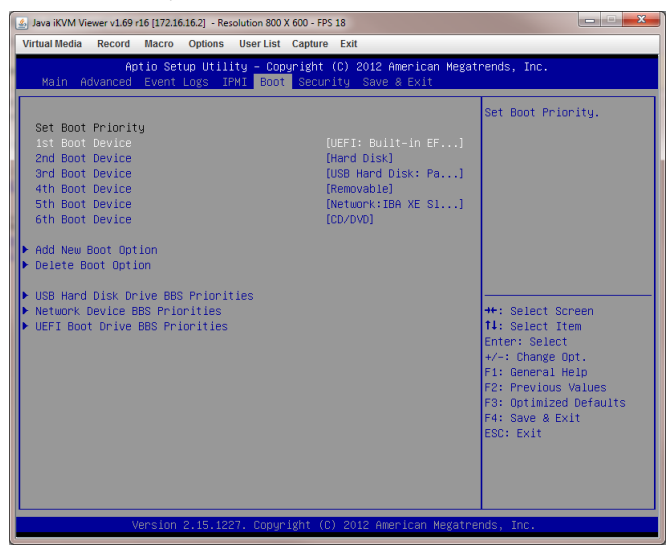

Enter Bios and setup boot order

- set UEFI at first place, save settings, reboot
- You need the these files in the USB root directory

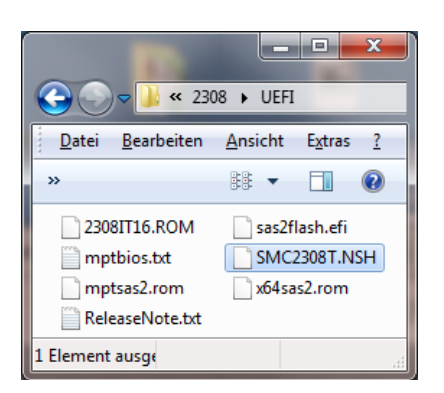

# 5. execute Update script

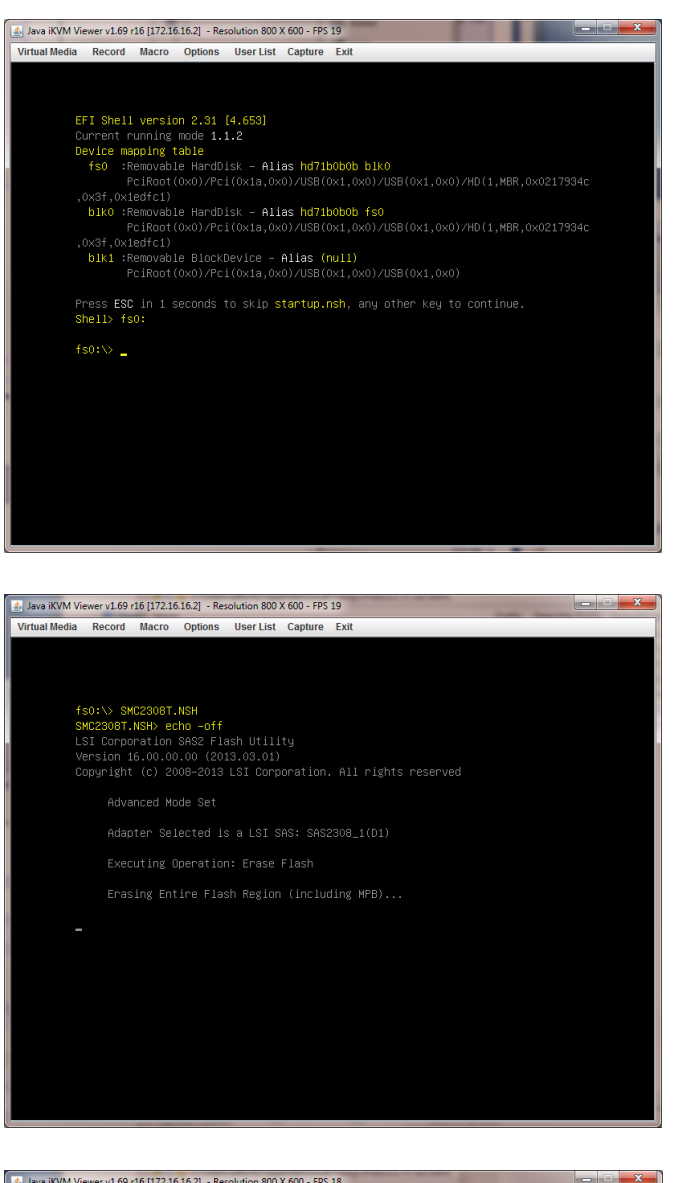

After reboot, enter fs0: to change to USB stick

result:  $fs0:\&>$ 

Start setupscript (must be in usb root): fs0:\>SMC2308T.NSH

Script informs about needed actions

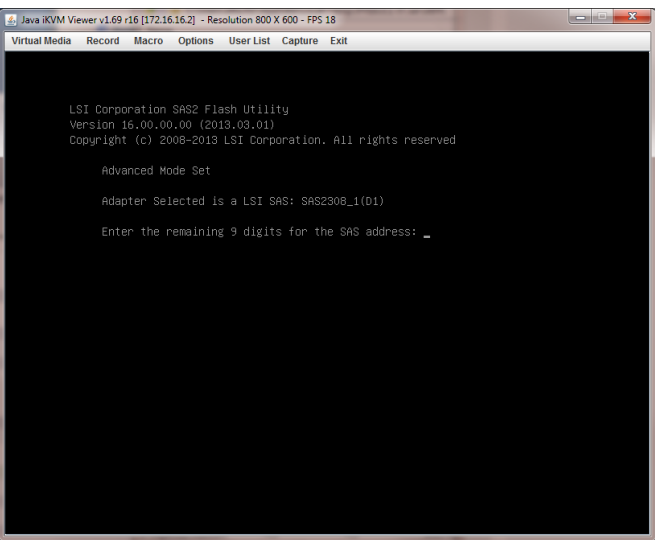

If you need more controllers, use the LSI 9207 This is the same controller already flashed to IT mode

When update is almost completed, you need to enter the last 9 digits of your SAS adress (from 2.)

If SAS address is 50030480:0FDD4E00, enter: 00FDD4E00 to finish setup.

enter exit to reboot

On next boot, enter LSI firmware (CTRL-C) and check if you have IT firmware with same SAS address

thats all, have fun

### info:

If you use more than one controller, it is suggested that all are on the same firmware.